Postup při vyplňování tabulky č. 5 "Tvorba a čerpání prostředků na obnovu infrastrukturního majetku" a tabulky č. 3 "Kalkulace pachtovného resp. nájemného" v aplikaci VSVaK verze 3.24.0.10 pro rok 2024.

1) Postup vlastníka

Vlastník uvedený v povolení k provozování stáhne z webu MZe následující formulář v excelu a vyplní ho.

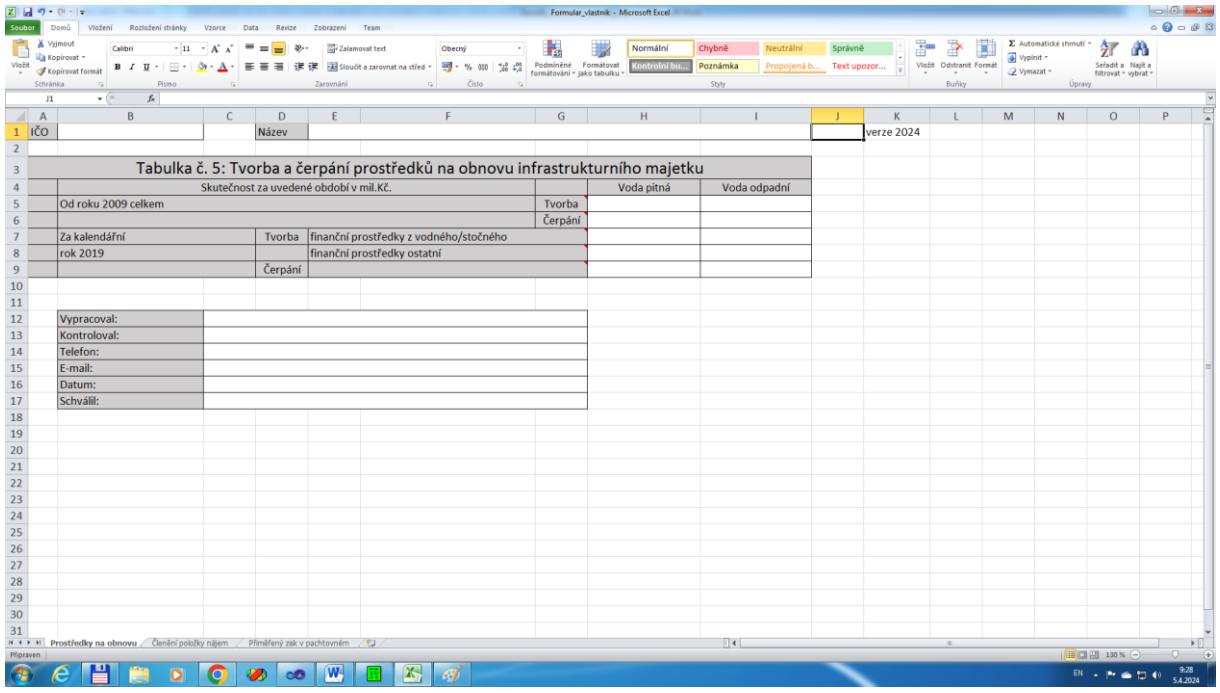

V prvním listu vyplní svoje identifikační údaje (IČO a název), tabulku č. 5 "Tvorba a čerpání pro prostředků na obnovu infrastrukturního majetku" a kontaktní údaje "Vypracoval, Kontroloval, ...". Vyplňují se jen ohraničená bílá pole.

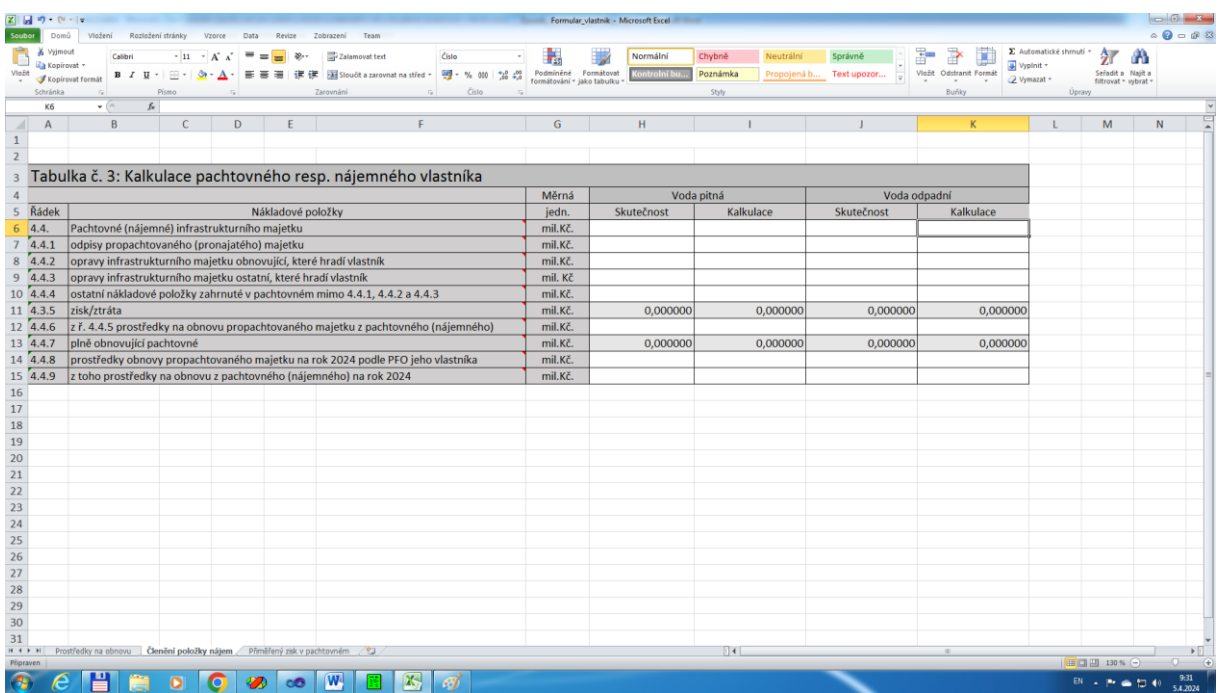

Ve druhém listu vlastník vyplní tabulku č. 3 "Kalkulace pachtovného resp. nájemného". Opět se vyplňují pouze ohraničená bílá pole. Řádek "4.3.5. zisk a 4.4.7. plně obnovující pachtovné" se nezadává, ale počítá z předchozích hodnot.

Po vyplnění pošle vlastník formulář příjemci vodného a stočného, který vyplňuje porovnání všech položek výpočtu ceny pro vodné a stočné na rok s dosaženou skutečností (například jako přílohu emailu).

## 2) Postup příjemce vodného a stočného

Příjemce vodného a stočného zvolí v základním dialogu záložku "Kalkulace pachtovného (nájemného)". Pak stiskne tlačítko "Import z Excelu"

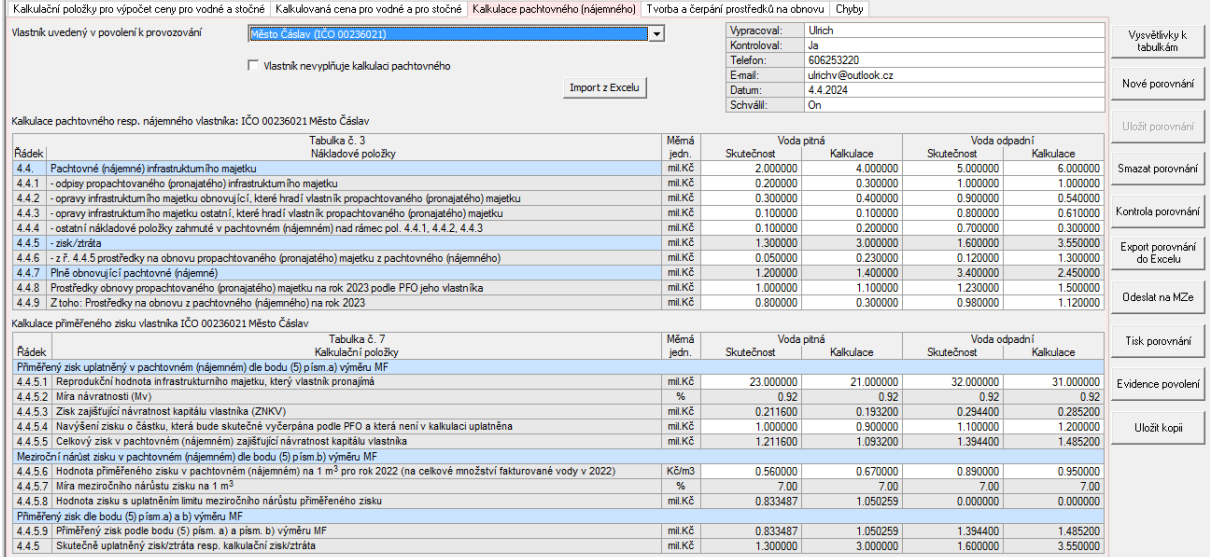

## Po stisknutí tlačítka "Import z Excelu" se objeví

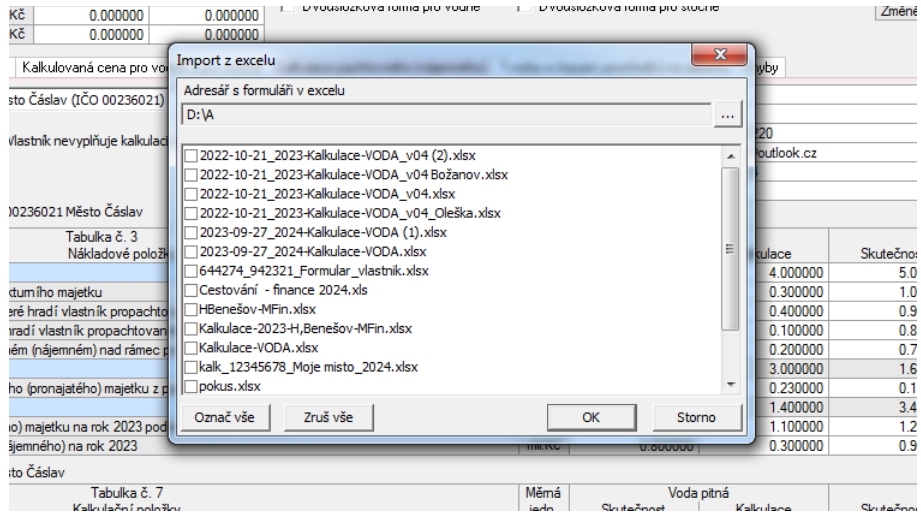

Příjemce označí formuláře, které chce načíst, a stiskne OK. Údaje z formulářů se načtou do tabulek příslušných vlastníků.

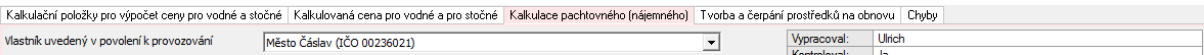

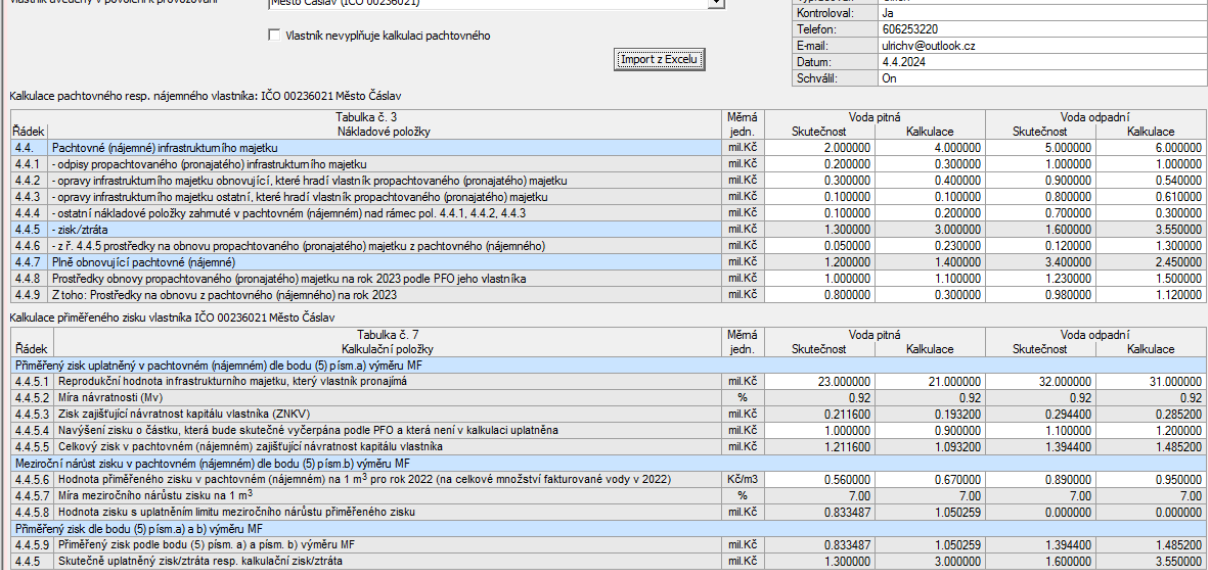